## **Microsoft 365 Setup Guide**

## Microsoft 365 is available FREE to current Oita University Students.

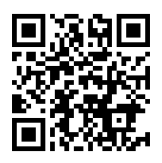

- 1. Connect your PC to the internet.
- 2. Access the Microsoft portal site with a browser such as Edge.

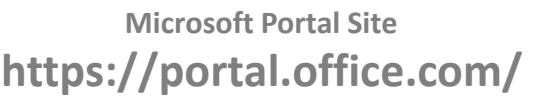

3. On the sign-in screen, enter the user ID with "@oita-u.ac.jp" and click "Next".

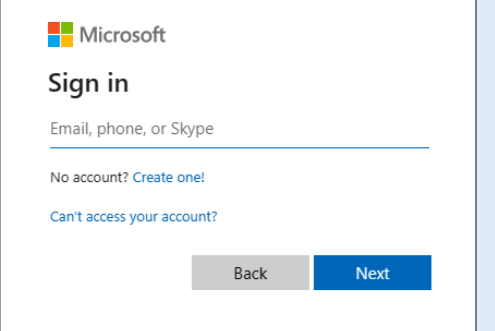

- \* Please wait until the Oita University integrated authentication system is displayed.
- 4. Enter your user ID and password and click "Login".

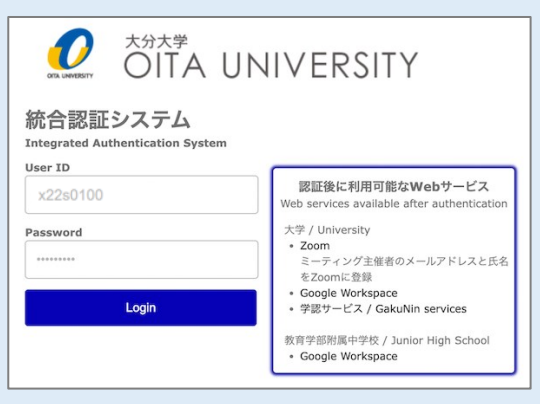

## 5. The Office 365 page is displayed.

6. Click "Install and more" in the upper right corner, then click "Install Microsoft 365 apps".

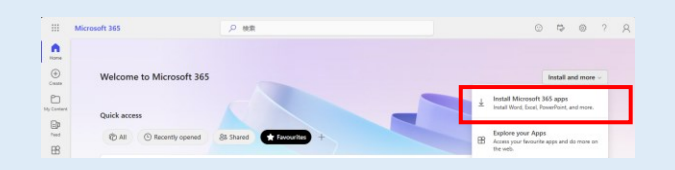

7. Click "Install Office" in the "Office apps & devices" to download the installation file.

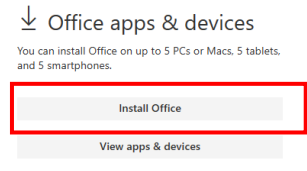

8. After downloading the file, follow the on-screen instructions to install it.

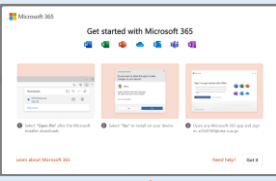

- \* If the description on the screen is different, double-click the downloaded file to start the installation.
- 9. When the message "The Office apps are installed on your computer." is displayed, the process is complete. Click Close.

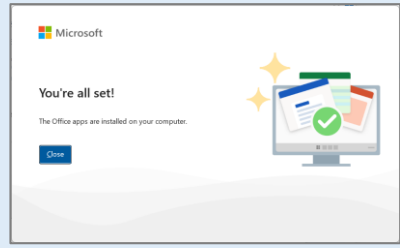

- \* Installation may take some time. Install when you have time to spare.
- \* If you have a wired network environment, it is recommended to use it to install the software.
- \* If you have not changed your password from the initial one, the Office365 page will not be displayed. To change your password, please access<https://aaa.net.oita-u.ac.jp/password> from the campus network.
- \* The license confirmation window will be displayed when the software is started for the first time. Click "Agree" to proceed.
- \* For more information and questions, please see <https://www.cc.oita-u.ac.jp/byod> .